**AC SERVO SYSTEM**

# **P-DORI for FDA7000**  USER MANUAL(Ver1.4)

# Otis Elevator Korea

# **< CAUTION >**

- **1. Insertion and Removal of communication cable should be done with the power off in both the servo drive and PC. If not, it may result in damage to both the servo driver's CN3 connector and PC's serial port.**
- **2. Don't connect the body of 15pin connector and 9pin connector. It can cause problem because of noise. (Refer to Chapter 4.)**

# **CONTENTS**

# **1. Introduction & Installation of P-DORI STATION**

- **2. How to Use**
- **3. Troubleshooting**
- **4. Communication cable connection**

# **1. Installing P-DORI Station**

## **1.1 Introduction of P-DORI Station**

 P-DORI Station is a software tool for setup of OTIS FDA7000 servo drivers. P-DORI is designed to communicate with FDA7000 servo drive through RS-232 or RS-485 port. P-DORI Station provides an easy graphical user interface for setup, monitoring and testing FDA7000 servo system..

## **1.2 Program Setup**

.

.

#### **1.2.1 Installing from Internet**

- 1. Download the '**P-DORI 7000(Ver1.4).zip**' from **OTIS Motor Website**  (http://www.higenmotor.com/eng/info).
- 2. Extract the zip file to hard disk(e.g., D:\).
- 3. Type D:\Setup.exe or double-click the D:\Setup.exe file.

If the P-DORI Station is installed correctly, it creates the new directory (C:\Program Files\OTIS\ P-DORI\_FDA7000) and the new icon 'P-DORI Station' in your desktop. Double-click the 'P-DORI Station FDA7000' icon to start the P-DORI Station.

# **2. How to Use**

## **2.1 P-DORI Window**

**M-P-DOBLEor EDA7000 (Ver1.4)** File Config Tools Help<br>-Status Window (Status : St-- ) Control mode St.17 (80 Status ) Menu Name Value Output Status Input Status P1: Motor P6 : Torque **DESTANTST**<br>**ON ALMRST**<br>CONTIME  $S1-01$ 1203 Display Select **O** None  $\overline{0}$ St-02 CMD Speed [rpm]  $\ddot{\mathbf{O}}$  A.CODE2 P2 : Control P7: DIG INS  $S1-03$  $\mathbb{O}^ \sum_{i=1}^{\infty} A_i$ CODE1 Motor Speed [rpm] P3: Speed  $P0:DBOUT$ St-04 | CW Speed LIM [rpm]  $6000 \bigcirc$  A.CODED C CWLIM  $Q$  ALARM St-05 CCW Speed LIM [rpm]  $-6000$ P4: CMD P9 : Monitor TROO/SPDO St-06 Command Pulse [pls]  $\overline{a}$ P5 : Position St-07 | Feedback Pulse [pls] O RDY  $\overline{a}$  $\overline{O}$  ZSPD Funtion mode St-08 Error Pulse [pls]  $\overline{0}$  $\sum_{\text{SPD1}}$ **O** INSPD/INPOS St-09 Command Torque(%)  $\overline{0}$ Auto Tuning  $\partial \partial \mathfrak{g}$ SVONEN **O** BRAKE St-10 | Load Rate[%]  $\overline{a}$ Auto Jog St-11 | Max Load Rate[%]  $\overline{0}$ Servo Status Alerm (ALS)  $\boxed{\text{Sb-12}}$  CW TRQ LIM(%)  $300$ **POWER** EMED STOP ALS01 Alarm Display St-13 CCW TRO LIM(%)  $-300$ ALS02 Alerm Reset  $\overline{\blacksquare}$  SVONEN Reset |  $S1-14$ Inertia Ratio  $1.7$ ALARM Alarm History St-15 | MULTI Tums [pls]  $\overline{a}$ Display St-16 Single Turn [pls]  $\overline{a}$ Off-Line St-18 Program Version  $1.16$ Reset Port: 0 Baud: 9600 Data: 8 Stop: 1 Parky:None Exit

When the P-DORI button is clicked, the P-DORI Window appears

**Picture1. Main Window** 

Use the P-DORI through following steps.

#### **2.1.1 Serial cable connection & Serial port setting**

Prepare the serial cable to connect the PC (Personal Computer) and the servo driver. (Refer to **Chapter 4** for the serial cable).

Connect the servo driver and PC with the serial cable. Any serial comport is available. After proper connecting of serial cable, start P-DORI. Click the '**Config'** Menu to set the

serial port. Default port is COM0. Choose the proper comport and click the '**OK'** Button.

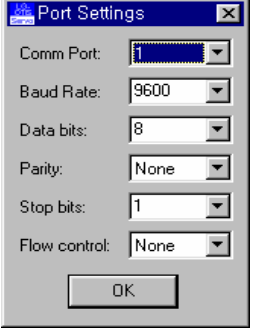

**Picture2. Port Setting Window** 

To use 'Auto port setting function', select COM0. In this case, when the 'ON-LINE' button is clicked, the available port list is displayed..

#### **2.1.2 Select the Servo Drive ID**

 **'**Select the each servo drive's ID. Refer the picture 4.

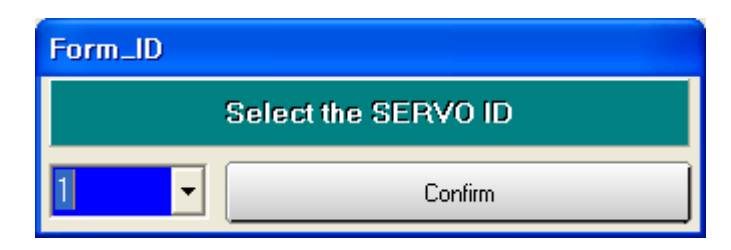

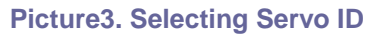

If the communication works properly, state values and I/O status of the servo driver are displayed in the window. If not, the error message **' Please, check Comport Connection'** appears. In this case, check the RS-232C connection.

#### **2.1.3 Parameters Setting**

Click the P1~P9 Buttons to edit the parameters. When the each button is clicked, present parameters in the servo driver are displayed in '**Value'** Box. To change the parameter value, write the new value in 'EDIT' box and click the '**SET'** Button. If the new value is written properly, the new value will be displayed in '**Value'** box. If not, click the '**Read Again'** Button and try again. Check the limitation of the values before editing the parameters. If abnormal value is written, errors will occur. Refer to the **Operation Manual of FDA 7000 servo driver**.

#### **2.1.4 Function mode**

There are four function modes. Jog, Auto Jog, Auto Tuning and Manual Tuning Mode. In Jog and Auto-Jog mode, the motor can be test-run with the only servo driver loader without wiring CN1

#### **2.1.4.1 JOG Mode**

In Jog mode window, click the 'JOG ON' button to stand-by the servo system.

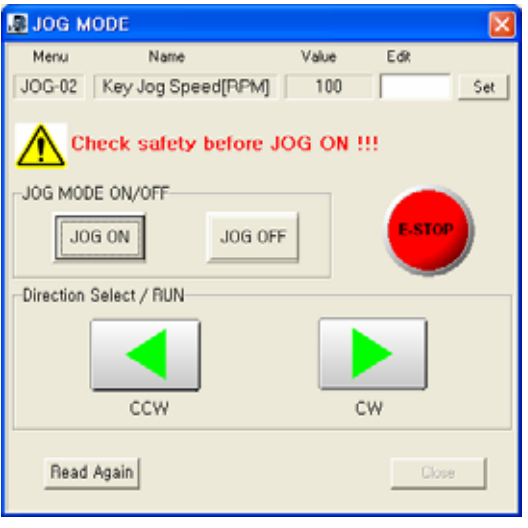

**Picture4. JOG Mode window** 

To change the motor speed, edit the Jog Command Speed and click the 'SET' button. After setting the Jog Command Speed, click the one of the direction buttons, the motor will be running while you click-on the mouse and stop when click-off. Click the 'JOG OFF' button to return the servo function to normal

#### Caution!

Without clicking the 'JOG OFF' button, the servo system keeps the JOG operation mode ON after clicking the 'JOG ON' button

#### **2.1.4.2 Auto JOG Mode**

Auto-Jog mode provides eight speed patterns and eight periods of time.

After editing the Speed and Time values, click the 'Mode1' or 'Mode2' button to operate with eight speed and eight patterns. Please, click the 'Auto-JOG OFF' button before returning the servo function to normal or exiting from Auto-JOG window. Without clicking the 'Auto-JOG OFF' button, the servo system keeps the Auto-Jog operation mode. In case of exiting from Auto-JOG window without clicking the 'A-JOG OFF' button, reopen the Auto-Jog window and click the 'Auto-JOG OFF' button

Auto-JOG window have two kind of Auto-JOG mode

When there is no wonder running limit, use the Mode1. if not, use the Mode2

| <b>BI AUTOJOG</b>                |                            |              |      |     |  |  |  |  |  |  |  |  |
|----------------------------------|----------------------------|--------------|------|-----|--|--|--|--|--|--|--|--|
| Menu                             | Name                       | Value        | Edit |     |  |  |  |  |  |  |  |  |
| $JOG-04$                         | Jog Speed1 [rpm]           | 500          |      | Set |  |  |  |  |  |  |  |  |
| JOG-05                           | Joq Time1/REV1 [sec]/[rev] | 5            |      | Set |  |  |  |  |  |  |  |  |
| JOG-06                           | Jog Speed2 [rpm]           | $-500$       |      | Set |  |  |  |  |  |  |  |  |
| JOG-07                           | Jog Time2/REV2 [sec]/[rev] | 5            |      | Set |  |  |  |  |  |  |  |  |
| JOG-08                           | Jog Speed3 [rpm]           | 200          |      | Set |  |  |  |  |  |  |  |  |
| JOG-09                           | Jog Time3/REV3 [sec]/[rev] | 0            |      | Set |  |  |  |  |  |  |  |  |
| JOG-10                           | Jog Speed4 [rpm]           | $-200$       |      | Set |  |  |  |  |  |  |  |  |
| JOG-11                           | Jog Time4/REV4 [sec]/[rev] | $\mathbf{1}$ |      | Set |  |  |  |  |  |  |  |  |
| JOG-12                           | Jog Speed5 [rpm]           | 400          |      | Set |  |  |  |  |  |  |  |  |
| $JOG-13$                         | Jog Time5/REV5 [sec]/[rev] | $\mathbf{1}$ |      | Set |  |  |  |  |  |  |  |  |
| JOG-14                           | Jog Speed6 [rpm]           | $-400$       |      | Set |  |  |  |  |  |  |  |  |
| JOG-15                           | Jog Time6/REV6 [sec]/[rev] | $\mathbf{1}$ |      | Set |  |  |  |  |  |  |  |  |
| JOG-16                           | Jog Speed7 [rpm]           | 800          |      | Set |  |  |  |  |  |  |  |  |
| $JOG-17$                         | Jog Time7/REV7 [sec]/[rev] | $\mathbf{1}$ |      | Set |  |  |  |  |  |  |  |  |
| JOG-18                           | Jog Speed8 [rpm]           | $-800$       |      | Set |  |  |  |  |  |  |  |  |
| JOG-19                           | Jog Time8/REV8 [sec]/[rev] | $\mathbf{1}$ |      | Set |  |  |  |  |  |  |  |  |
|                                  | AUTO JOG ON/OFF            |              |      |     |  |  |  |  |  |  |  |  |
| -Mode select / Run               |                            |              |      |     |  |  |  |  |  |  |  |  |
|                                  |                            |              |      |     |  |  |  |  |  |  |  |  |
| Mode 1<br>Mode 2<br>Auto-JOG OFF |                            |              |      |     |  |  |  |  |  |  |  |  |
|                                  |                            |              |      |     |  |  |  |  |  |  |  |  |
|                                  |                            |              |      |     |  |  |  |  |  |  |  |  |
|                                  |                            |              |      |     |  |  |  |  |  |  |  |  |
| Read Agai<br>Close               |                            |              |      |     |  |  |  |  |  |  |  |  |

**Picture5. Auto-Jog Window**

#### **2.1.4.3 Auto Tuning Mode**

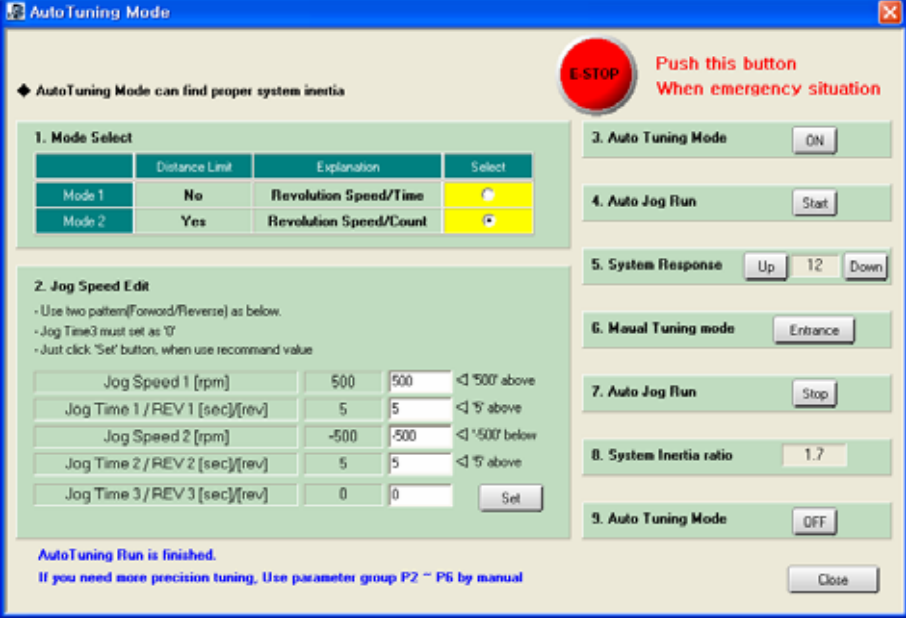

**Picture6. Auto Tuning mode** 

Auto Tuning mode is made for find proper inertia adapted system.

In case of emergency situation, Stop the Auto Tuning operation by clicking the 'E-STOP' button or No.7 Auto-Jog mode 'Stop' button.

#### **2.1.4.4 Manual Tuning mode**

Manual Tuning mode provides precision tuning method

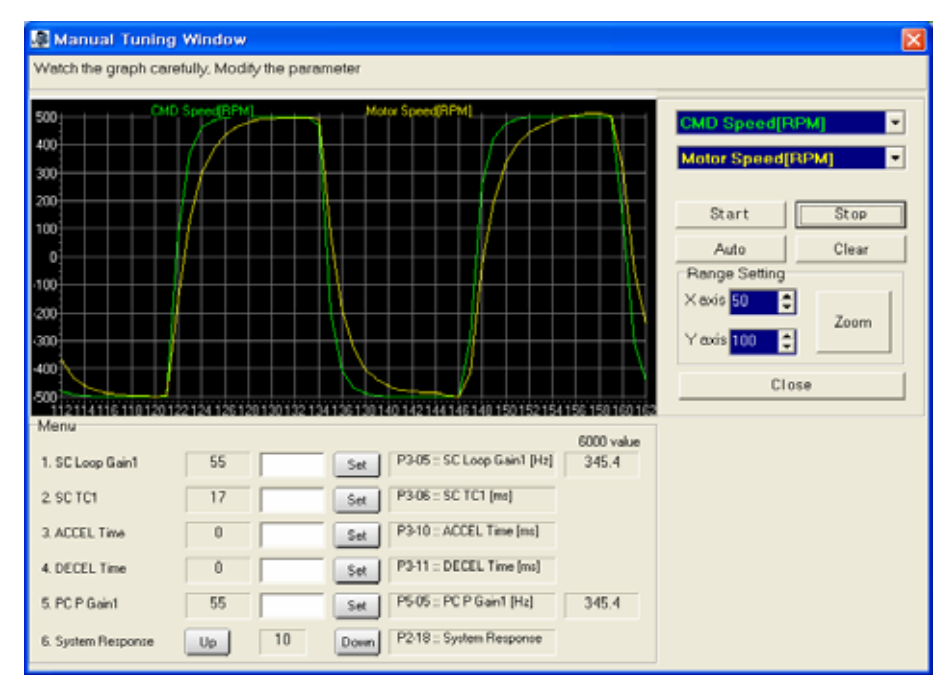

**Picture7. Manual Tuning Window** 

#### **2.1.5 Parameter Read and Write**

P-DORI provides the download function. This function is useful to apply the same parameters to several servo drivers. Download the parameters using following method.

- Edit & Write the parameters.
- Click the Tool/Read menu to save the parameters to a file.

The parameter save file has '\*.lpa' form.

- Set another drive to download the parameters.
- Click the Tools/Write to load the parameter save file.
- Click the Write button to start downloading the parameters.

After downloading, click Read button to check the values of the parameters.

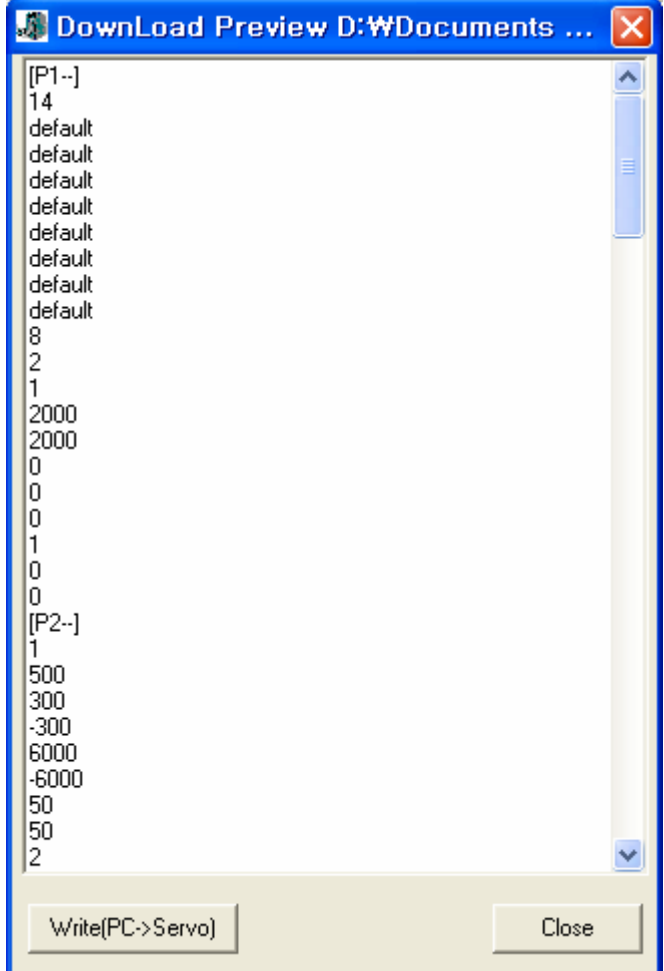

**Picture8. Down Load Window** 

#### **2.1.6 Monitor Window**

Monitoring window provides real-time chart for the status of servo driver.

Click the 'Tools/Monitor' to use the Monitoring function.

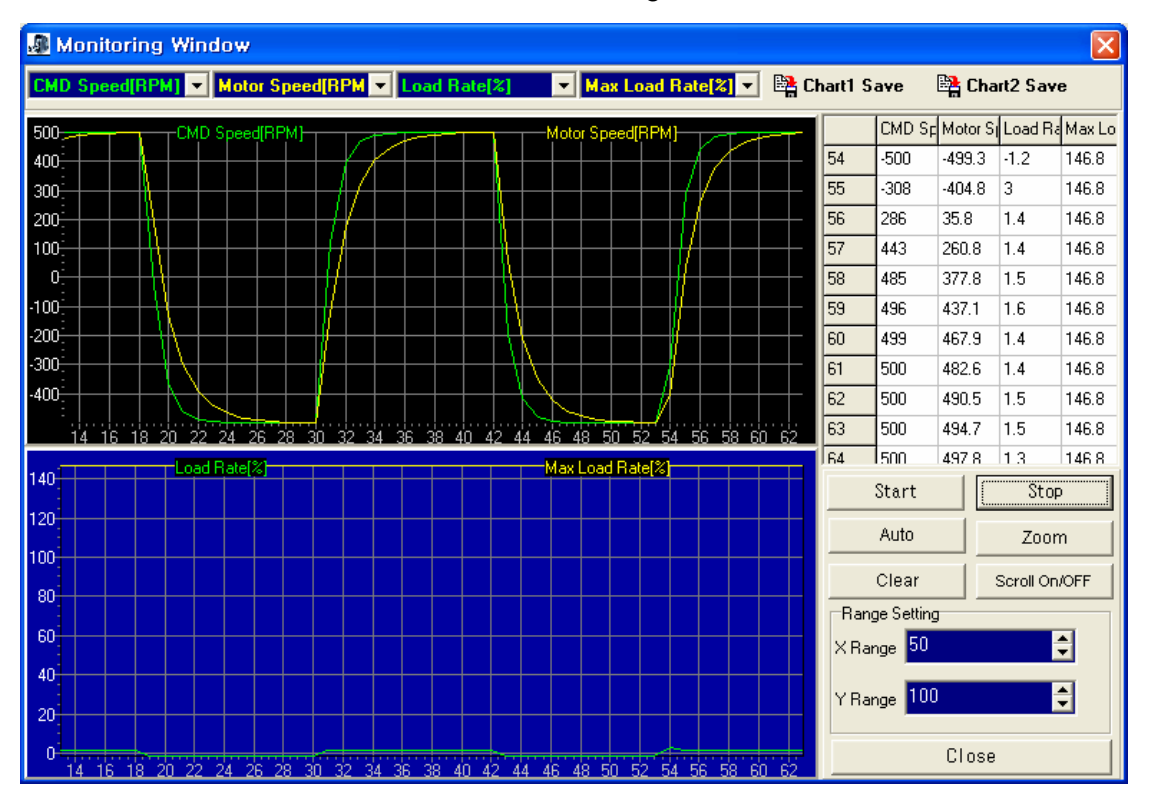

**Picture9. Monitor window** 

See the real-time chart using following method.

- 1. Choose the status which you want to display. Sampling Rate is 40ms/S. However, The sampling rate is concerned with PC's performance.
- 2. Click the 'Start' button to get the sampling data from servo driver.
- 3. Click the 'Auto' button to set the Y-axis range as auto-scale. Or, edit the value of Range Setting, and then click the 'Zoom' button to change the x-y axis range.
- 4. Click the 'Stop' button to pause the charts. Click the 'Chart Save' Icons to save the chart as BMP files.
- 5. Click the 'Clear' button to initialize the chart.
- 6. Click the 'Exit' button to close the Monitoring window.

#### **2.1.7 Report Window**

Report window provides the report sheet to view all of the parameters in one page. Click the Tools/Report Menu to use the Report function.

| <b>FIREPORT</b>      |   |               |                        |         |    |               |                              |                  |   |               | x       |
|----------------------|---|---------------|------------------------|---------|----|---------------|------------------------------|------------------|---|---------------|---------|
| Read                 |   |               | Cina                   |         |    |               | Save                         | Close            |   |               |         |
|                      | A | в             | c                      | D       | ΕI | Е             | G                            | H                | п | u             | KI.     |
| 1                    |   | Mánu          | Name                   | Value   |    | Mário         | Namo                         | Value            |   | ALM History   |         |
|                      |   | P01-01        | Motor ID               | 14      |    | P04-01        | Spped1 [rpm]                 | m                |   |               | 1 Norm. |
|                      |   | P01-02        | Inertia [gfcm*2]       | default |    | $P04-02$      | Speed2 [rpm]                 | 100              |   |               | 2 Norm  |
| 4                    |   | P01-03        | TRQ Constant [kgfcm/A] | default |    | P04-03        | Speed3 rpm                   | 200              |   |               | 3 Norm- |
| в                    |   | P01-04        | Phase Inductance [mH]  | default |    | P04 04        | Speed4 from                  |                  |   |               | 4 Norm  |
| 6                    |   | P01-05        | Phase Resistance [O]   | default |    | P04-05        | Speed 5 (rpm)                | îõo              |   |               | 5 Norm  |
| 7                    |   | P01-06        | Rated Current [A]      | default |    | P04-06        | Speed6 rpm                   | 2000             |   |               | 6 Norm  |
| R                    |   | P01-07        | Rated Speed [rpm]      | default |    | P04-07        | Speed/ rpm                   | 3000             |   |               | 7 Norm- |
| 9                    |   | P01-08        | MAX Speed [rpm]        | default |    | P04-08        | Torque1 [%]                  | σ                |   |               | 8 Norm. |
| 10                   |   | P01-09        | Rated TRO [kgfcm]      | default |    | P04-09        | Torque2 [%]                  | 7                |   |               | 9 Norm. |
| $\overline{11}$      |   | P01-10        | Pole Number [pole]     |         |    | P04-10        | Torque3 <sup>1</sup> %       | 20               |   |               | 10 Norm |
| 12                   |   | P01-11        | Drive ID               |         |    | P04-11        | Torque4 <sup>[%]</sup>       | 50               |   | Status        |         |
| 13                   |   | P01-12        | Encoder ID             |         |    | P04-12        | Torque5 <sup>[%</sup>        | $\frac{75}{100}$ |   | Input         |         |
| 14                   |   | P01-13        | Encoder Puise (ppr)    | 2500    |    | P04-13        | Torque6 [%]                  |                  |   | SVONEN 10     |         |
| 15                   |   | P01-14        | Pulse Out Rate [pulse] |         |    | P04-14        | Torque7 [%]<br>POS Gain Mode | ĩδ               |   | SPDT          | ñ       |
| 16                   |   | P01-15        | COM Baud Rate          |         |    | P05-01        |                              |                  |   | SPD2          | b       |
| 17                   |   | P01-16        | Senal Select           |         |    | P05-02        | POS Pulse Type               |                  |   | SPD3          | 'n      |
| 18                   |   | P01-17        | Serial VO              | 10      |    | P05-03        | Speed Mode                   | σ                |   | DIR           | ю       |
| 19                   |   | P01-18        | Serial ID              |         |    | P05-04        | Feedlorward [%]              | ū                |   | P/P           | 'n      |
| 20                   |   | P01-19        | Parameter Lock         | 10      |    | P05-05        | PC P Gain1 [Hz               | 45               |   | <b>CCWLIM</b> |         |
| 21                   |   | P01-20        | Serial Ongin           | 'n      |    | P05-06        | PC P Gain2 Hz                | 磍                |   | CWLIM         | П       |
| 22                   |   | P02-01        | Control Mode           |         |    | P05.07        | PLP Pulse ERR [pis]          | т                |   | <b>TLIM</b>   | m       |
| 23                   |   | P02-02        | Mode Change Time [ms]  | 1500    |    | P05-08        | IN Position [pls]            | TOO              |   | <b>ESTOP</b>  |         |
| 24                   |   | P02-03        | CCW TRO LMT [%]        | 300     |    | P05.09        | Follow ERR [pls]             | 30000            |   | STOP          |         |
| 25                   |   | P02-04        | CW TRO LMT [%]         | . Kit   |    | P05-10        | POS CMD TC [ms]              | σ                |   | <b>ALMRST</b> | m       |
| 26                   |   | P02-05        | CCW Speed Limit [rpm]  | 6000    |    | P05-11        | FF TClms                     | ö                |   | Output        |         |
| 27                   |   | P02-06        | CW Speed Limit [rpm]   | -6000   |    | P05-12        | ELCTR Gear NUM1              |                  |   | <b>BRK</b>    |         |
| 28                   |   | P02-07        | Brake Speed [rpm]      | 80      |    | P05-13        | ELCTR Gear DENT              |                  |   | <b>INSPD</b>  |         |
| $\overline{29}$      |   | P02-08        | Brake Time Ims         | 砌       |    | P05-14        | ELCTR Gear NUM2              |                  |   | ZSPD          |         |
| 30                   |   | P02-09        | DB Mode                |         |    | P05-15        | <b>ELCTR Gear DEN2</b>       |                  |   | RDY           |         |
| 31                   |   | P02-10        | Notch Filter1          |         |    | P05-16        | ELCTR Gear NUM3              |                  |   | TRODUT        | 10      |
|                      |   | P02-11        | NF Frequency1 [Hz]     | 300     |    | P05-17        | ELCTR Gear DEN3              | 4                |   | <b>ALARM</b>  |         |
| 32                   |   | P02-12        | NF Bandwidth1 [%]      |         |    | P05-18        | ELCTR Gear NUM4              |                  |   | A CODEDIO     |         |
| 33                   |   | P02-13        | Notch Filter2          | 第       |    | P05-19        | ELCTR Gear DEN4              | š                |   | A CODE10      |         |
| 34                   |   |               |                        |         |    |               |                              |                  |   |               |         |
| 35                   |   | P02-14        | NF Frequency2 [Hz]     | 500     |    | P05-20        | Bias SPD COMPEN [rpm]        | to               |   | A CODE20      |         |
| 36                   |   | P02-15        | NF Bandwidth2 [%]      | 95      |    | P05-21        | Bias Pulse Band [pls]        | ĩΰ               |   | A CODE310     |         |
| 37                   |   | P02-16        | TRO Filter TC [ms]     | Ò9      |    | P05-22        | Backlash Puise [pis]         | σ                |   |               |         |
| 38                   |   | P02-17        | Auto Tuning            | 'n      |    | P06-01        | Analog TRO TC [ms]           | σ                |   |               |         |
| 39                   |   | P02-18        | <b>System Response</b> | ļg.     |    | P06-02        | TRO ACCEL Time Ims.          | ħ                |   |               |         |
| 40                   |   | P02-19        | loertia Ratio          |         |    | P06-03        | TRO DECEL Time (ms           | to               |   |               |         |
| 41                   |   | P02-20        | Gain ADJ Speed! Irom]  | Πm      |    | P06-04        | TRO S-Mode Ims               | 10.              |   |               |         |
| 1700<br>+ + A Sheet1 |   | <b>PID-21</b> | Gain ABJ Soner2 ImmL   | 1100    |    | <b>POR DS</b> | In TRO Range I'M             | hn               |   |               |         |

**Picture10. Report window** 

Make report sheet using following method.

- 1. Click the 'Read' button to read all parameters from servo driver.
- 2. Click the 'Save' button to save the parameters as a file. The Report file has '\*.vts' form and it can be read with MS-Excel.
- 3. Click the 'Clear' button to initialize the sheet..
- 4. Click the 'Close' button to close the Report window

#### **2.1.8 Input Contact Status window.**

Click the 'Tool'  $\rightarrow$  'Input Control' in menu, and the 'Input Status Control Panel' window appears. To use this function, Serial I/O (P1-17) value should be set to ' 1 '.

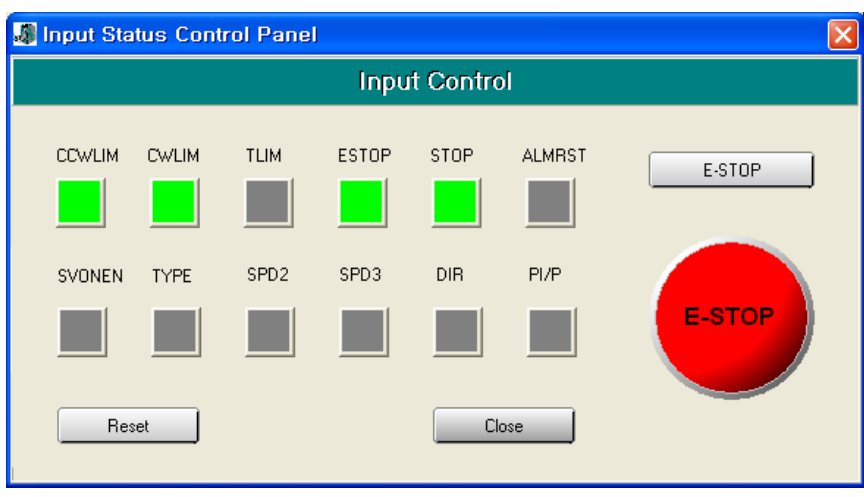

#### **Picture11. Input Control Window**

Function of each input contact button is same as that of each input contact signal. Refer the Operation Manual Chapter 3 for the input contact signal.

The function of 'E-STOP' button is the same as that of 'Servo Off'

#### **2.1.9 Communication Cable Wiring**

.

Click the 'COMM Cable Wiring' in Help menu, and the window as below will appears

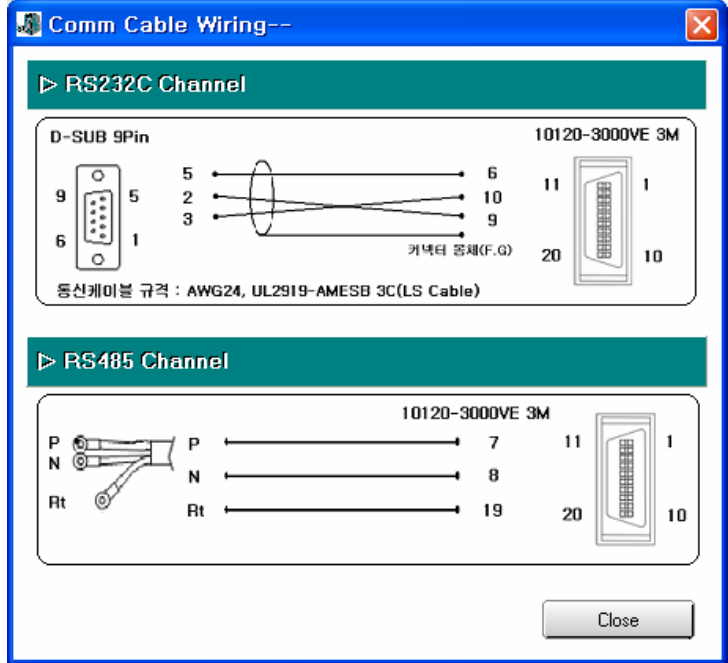

**Picture12. Cable Wiring Window** 

# **3. Troubleshooting**

### **3.1 In case of Communication Problems.**

- 1. Confirm that the servo drive power has been turned on.
- 2. Check the serial cable connection.
- 3. Check the serial port setting.

## **3.2 In case of Downloading Error**

- 1. Don't click any button until finishing downloading.
- 2. Check the values of the parameters whether it go out of its limitation.

## **3.3 In case of Reading / Writing Parameter Error**

- 1. Check the serial cable and port.
- 2. Restart the P-DORI Station program.

Contact with technical supports when you can not find out the solution.

#### *Caution*

.

*Insertion and Removal of communication cable should be done with the power off in both the servo drive and PC. If not, it may result in damage to both the servo driver's CN3 connector and PC's serial port.*

# **4. Communication cable**

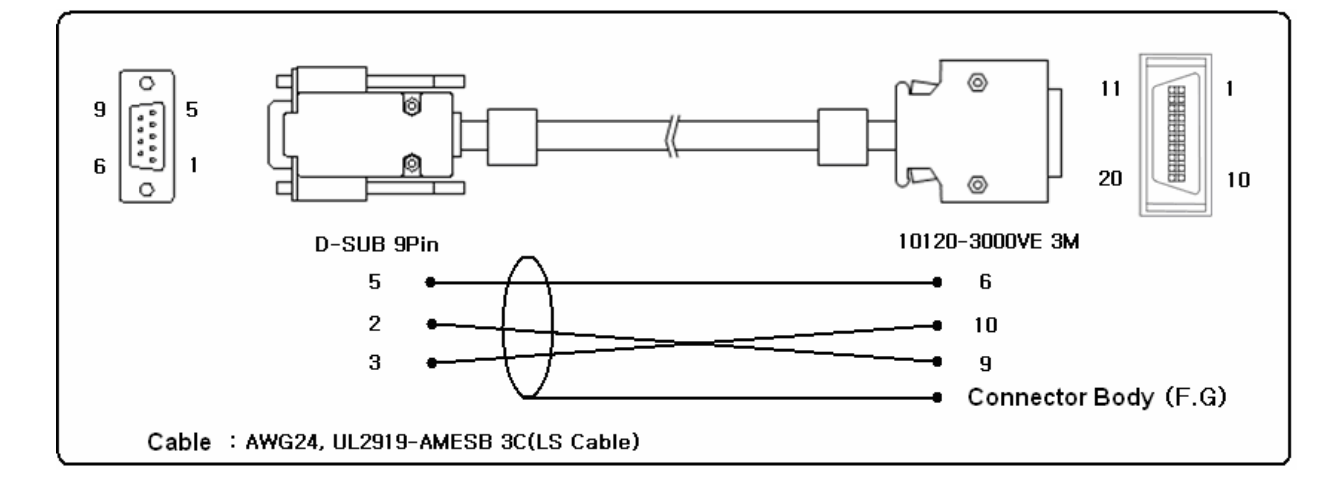

# **4.1 For RS232C Channel**

**Caution** 

Connect the shield line of the cable to body of only 3M connector(side of Driver). Don't connect with the body of D-SUB 9Pin connector. ( Affix the other Shield line with a clamp).

## **4.2 For RS485 Channel**

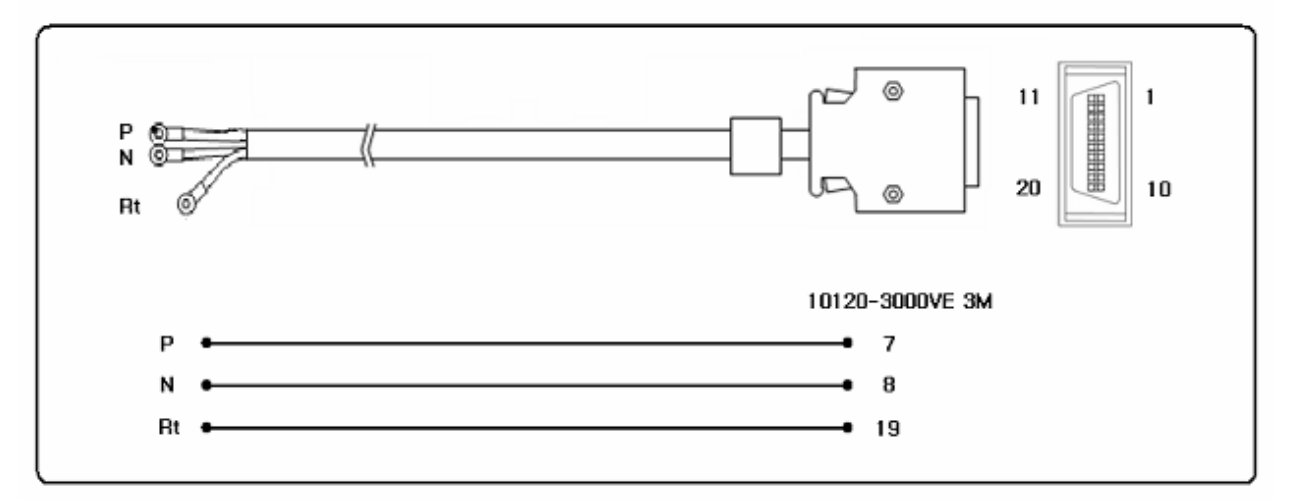